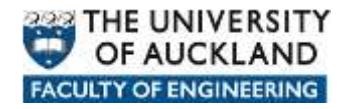

## **Manually connecting to network data locations**

There are a number of network locations where user data can be stored and when a user logs in within Faculty of Engineering on a *managed* device a *login script* is automatically run in the background which connects them to their various network based data locations.

In the Faculty of Engineering the most common data locations are:

- **Home**: Personal storage space allocated to each user.
- **Long Term Archive**: Storage space allocated to users and groups to keep data which needs to be readily available for reference at any time in the future.
- **Projects:** Storage space allocated to users and groups of users where they can store data accumulated whilst pursing project type activities.
- **Research:** Storage space allocated to users and groups of users to store data accumulated whilst pursing Research type activities.
- **Shared:** Storage space where users can share data with other users.
- **Applications:** Storage space where licensed and approved software can be placed and either pushed out to client devices or in some cases run from.

Each network data location is assigned a particular *letter* to easily identify and reference the location and the data therein.

- Home: **H**
- Long Term Archive: **L**
- Projects: **P**
- Research: **R**
- Shared: **S**
- Applications: **Y**

The *paths* to each network location are as follows:

- Home:<https://files.engineering.auckland.ac.nz/hdrive/userID>
- Long Term Archive:<https://files.engineering.auckland.ac.nz/ldrive>
- Projects:<https://files.engineering.auckland.ac.nz/pdrive>
- Research: <https://files.engineering.auckland.ac.nz/rdrive>
- Shared:<https://files.engineering.auckland.ac.nz/sdrive>

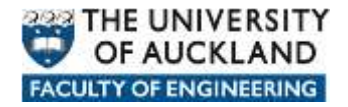

• Applications:<https://files.engineering.auckland.ac.nz/ydrive>

## **How to manually connect to network locations**

## Click on **Places** -> **Connect to Server**

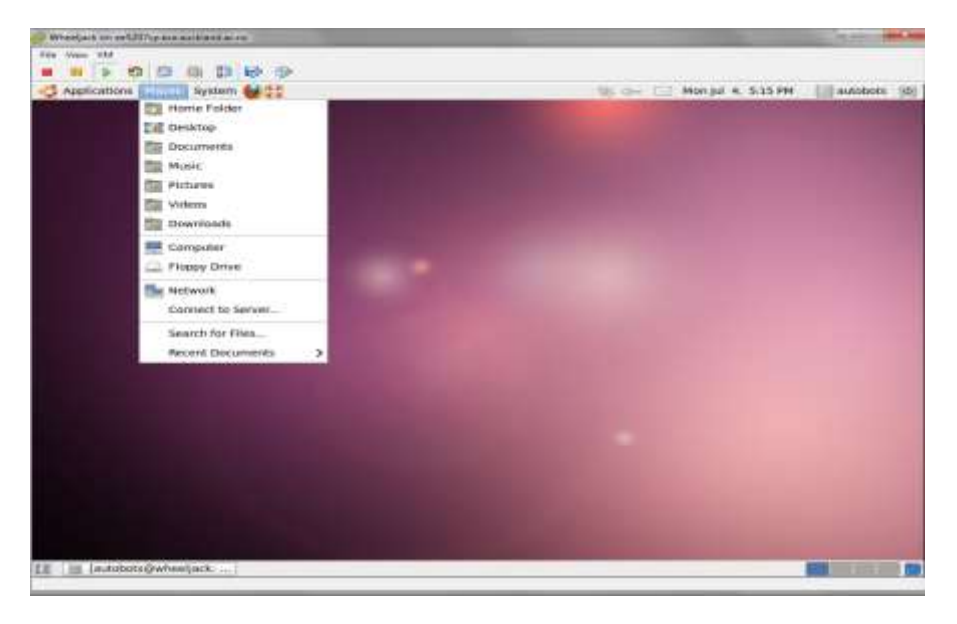

It will come up a window similar like below. Choose Secure **WebDav (HTTPS)** from **Service Type**

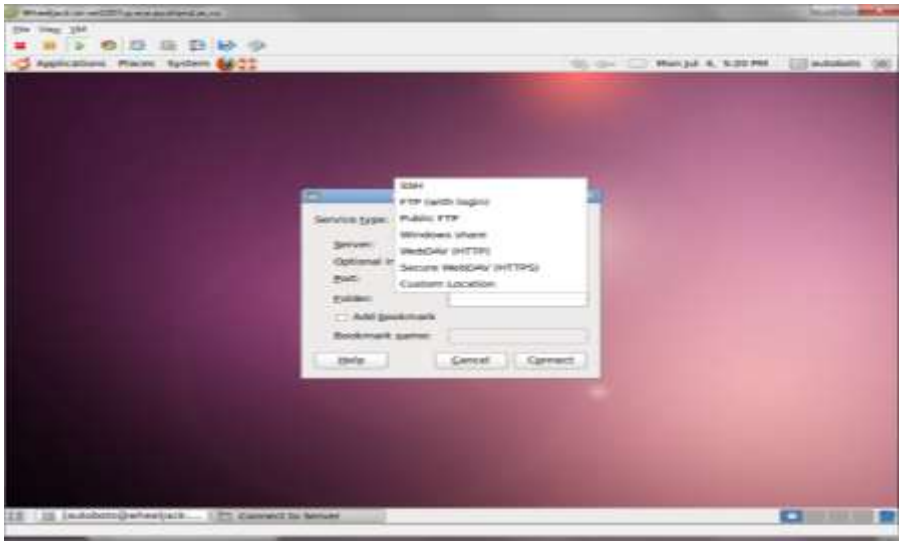

Enter the link address "files.engineering.auckland.ac.nz" (without double quotes) in the Server space, and then enter a drive connection, e.g. sdrive.

## *Note: Don't type in the User Name yet*

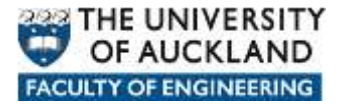

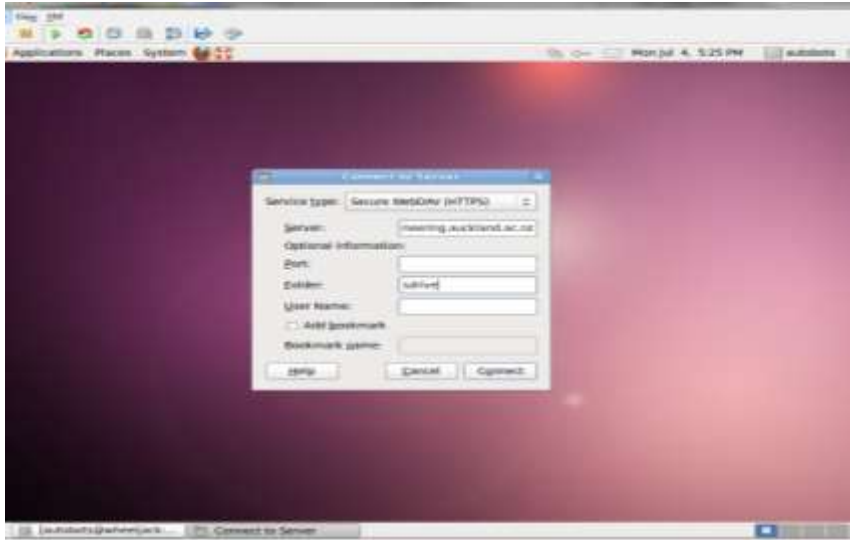

It will prompt for user credentials after clicking on Connect.

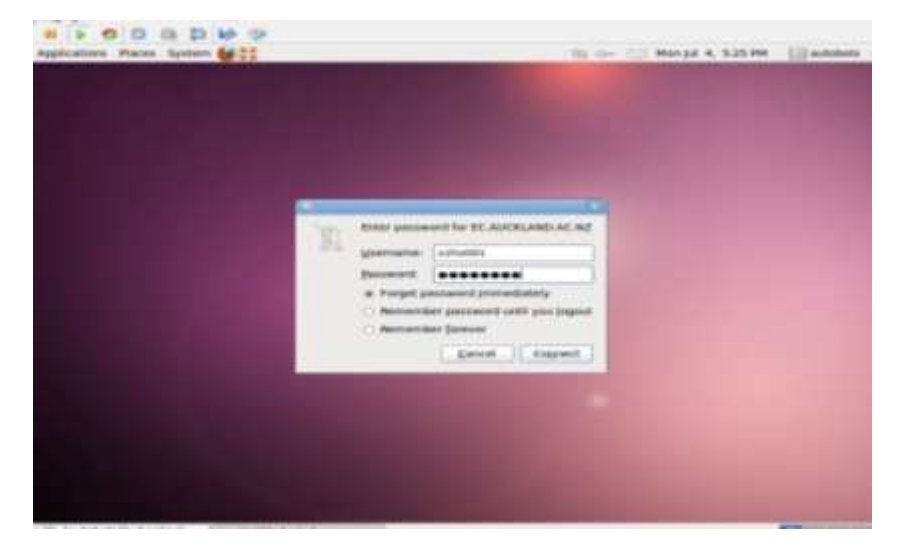

A similar window will come up like below after the WebDav share was mapped. To disconnect, click on the Eject bottom next the WebDav share.

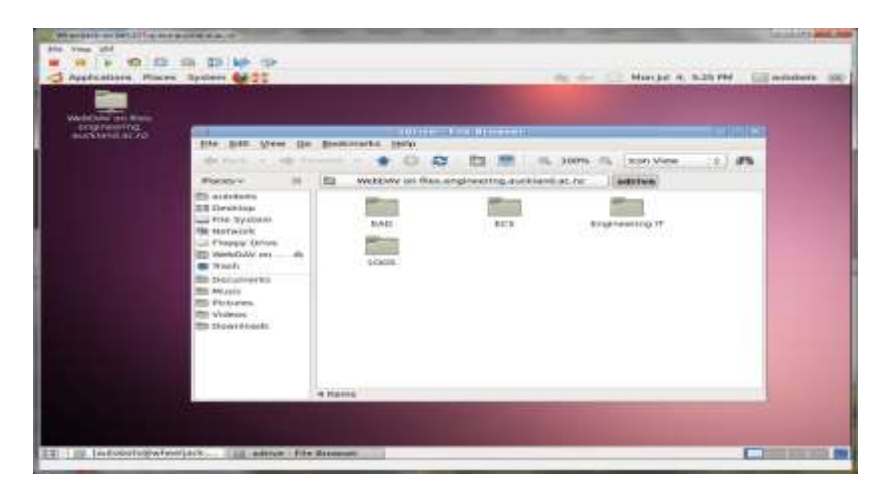